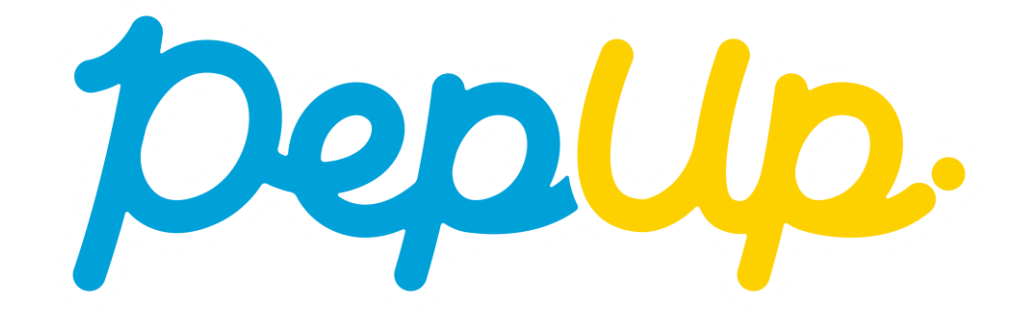

# インフルエンザ予防接種 補助金申請の使い方

## **Pep Upへログイン**

### **Pep Upにログインします**

#### **ログイン画面**

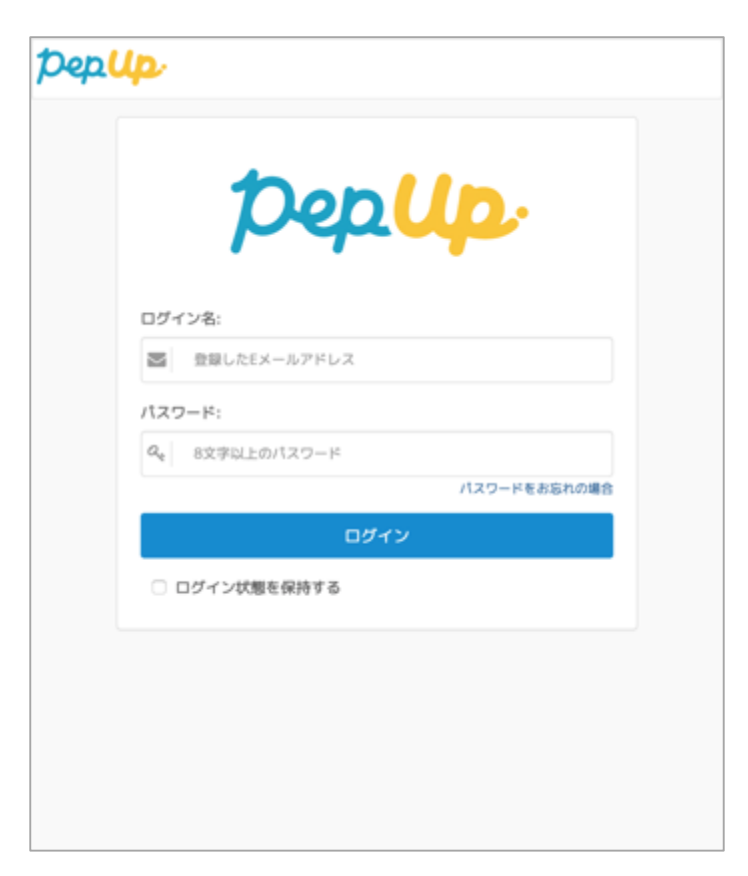

**「HOME」メニューの「各種申請」をクリックします。**

#### **HOME画面(PC)**

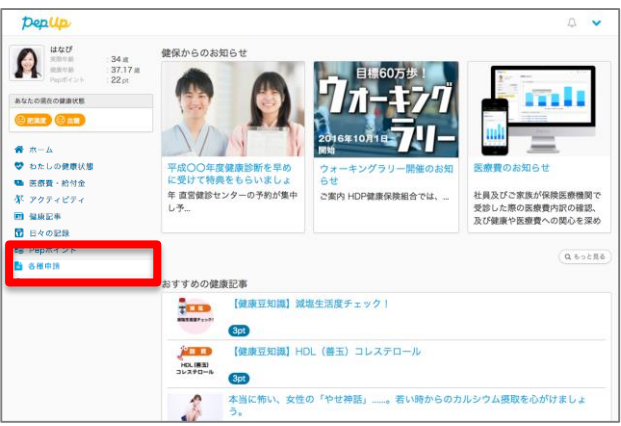

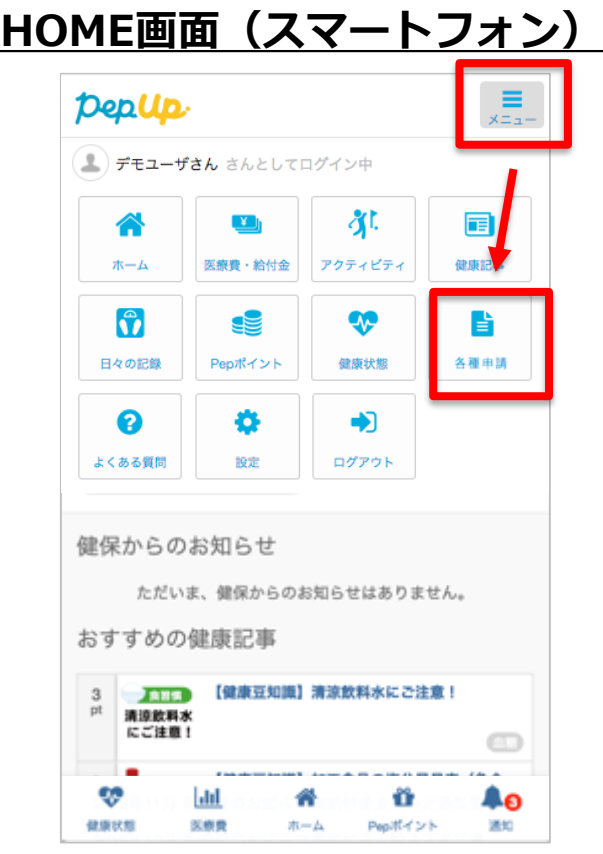

### **各種申請メニューにアクセス**

**インフルエンザ予防接種補助金申請のリンクをクリックします。**

#### 申請一覧画面

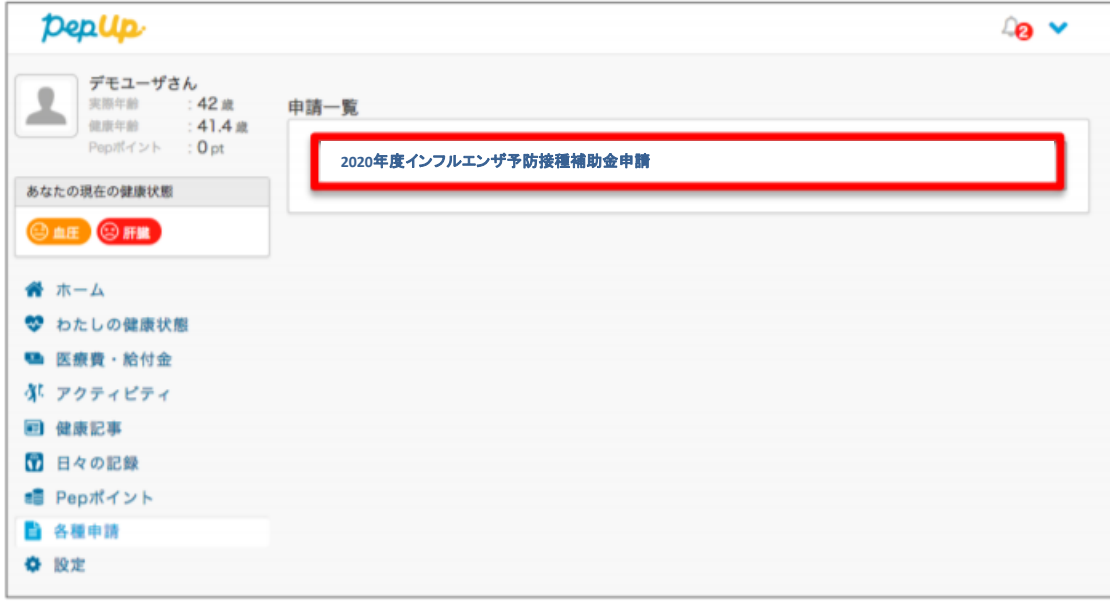

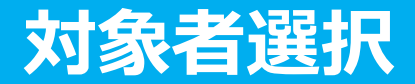

**①チェックボックスをクリックして申請対象者を選択し、②新規申請ボタンを押してください**

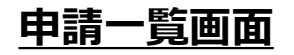

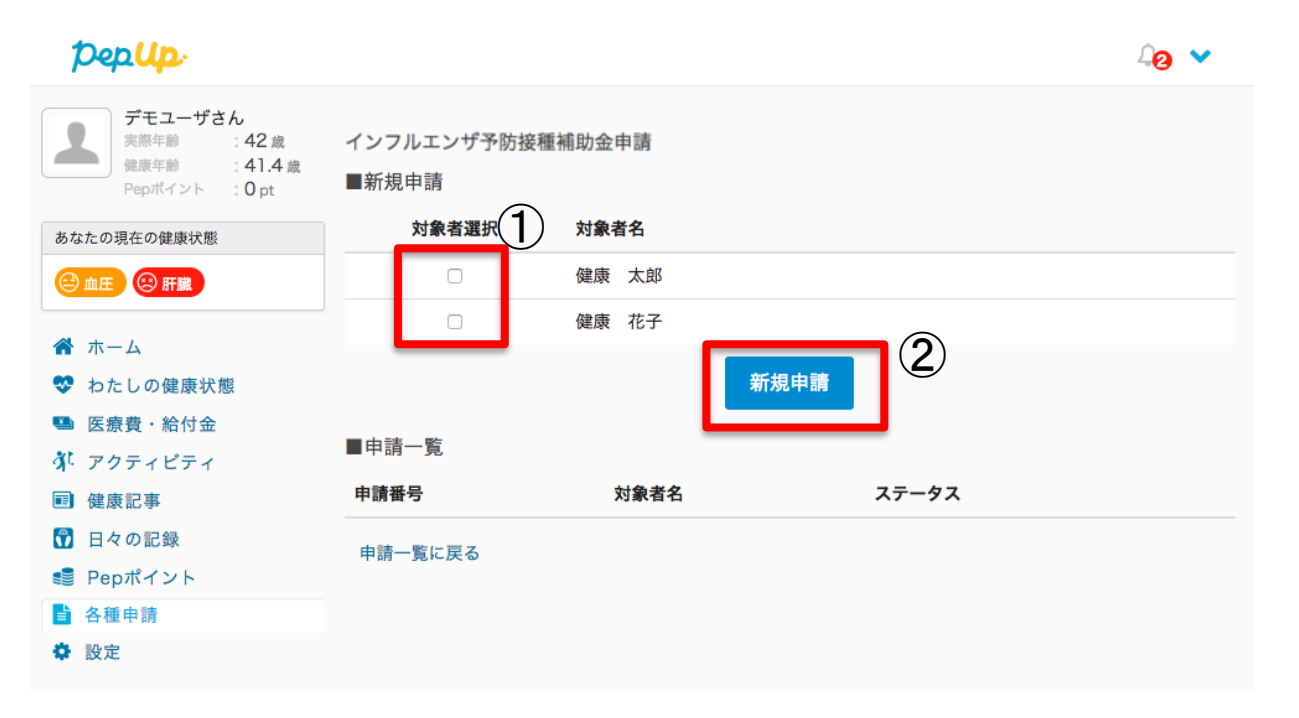

### **必要事項の記入、領収書添付**

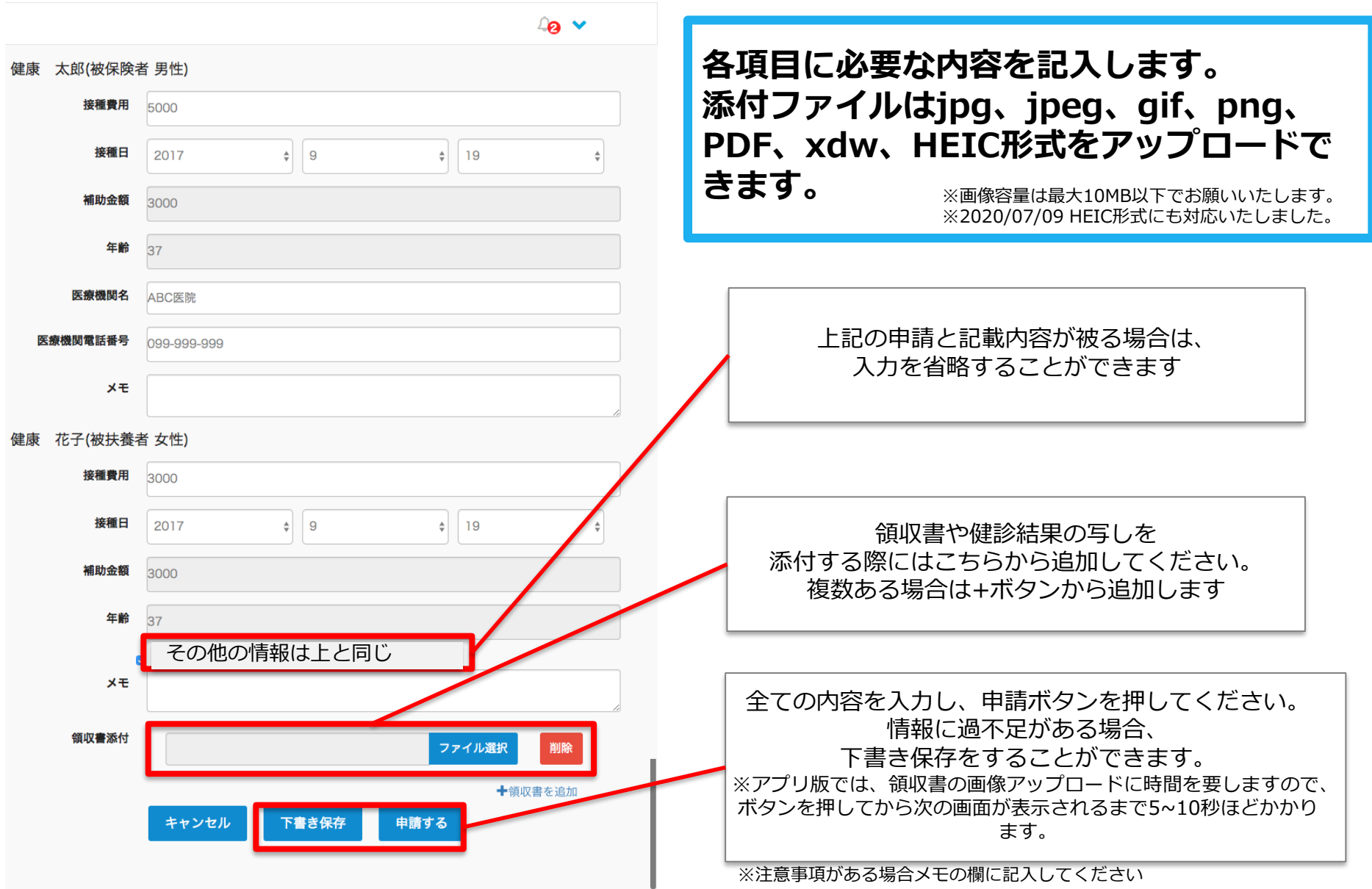

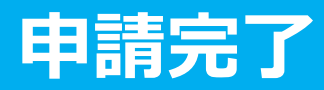

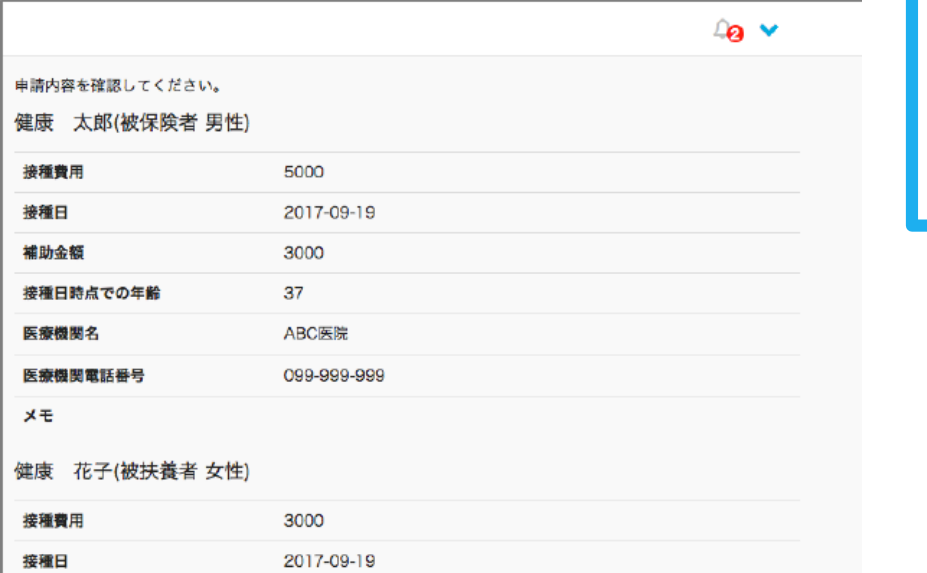

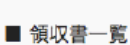

医療機関電話番号

補助金額

医療機関名

メモ

接種日時点での年齢

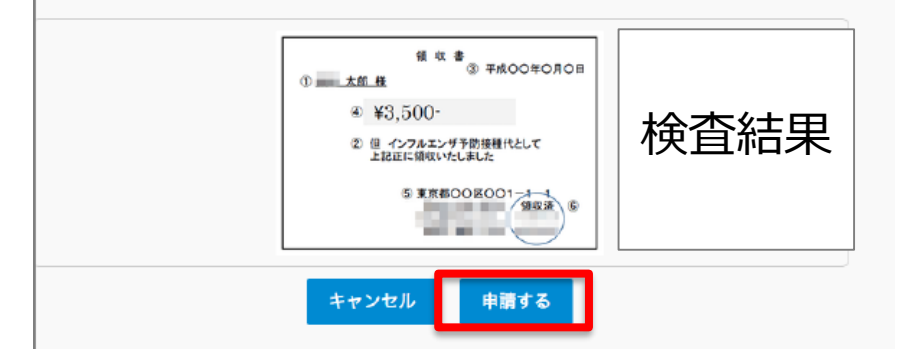

3000

37

ABC医院

099-999-999

**申請内容を確認し申請ボタンを押し、申請 を完了します。**

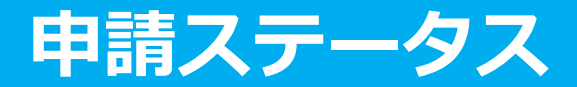

**申請後は承認待ちの状態になります。**

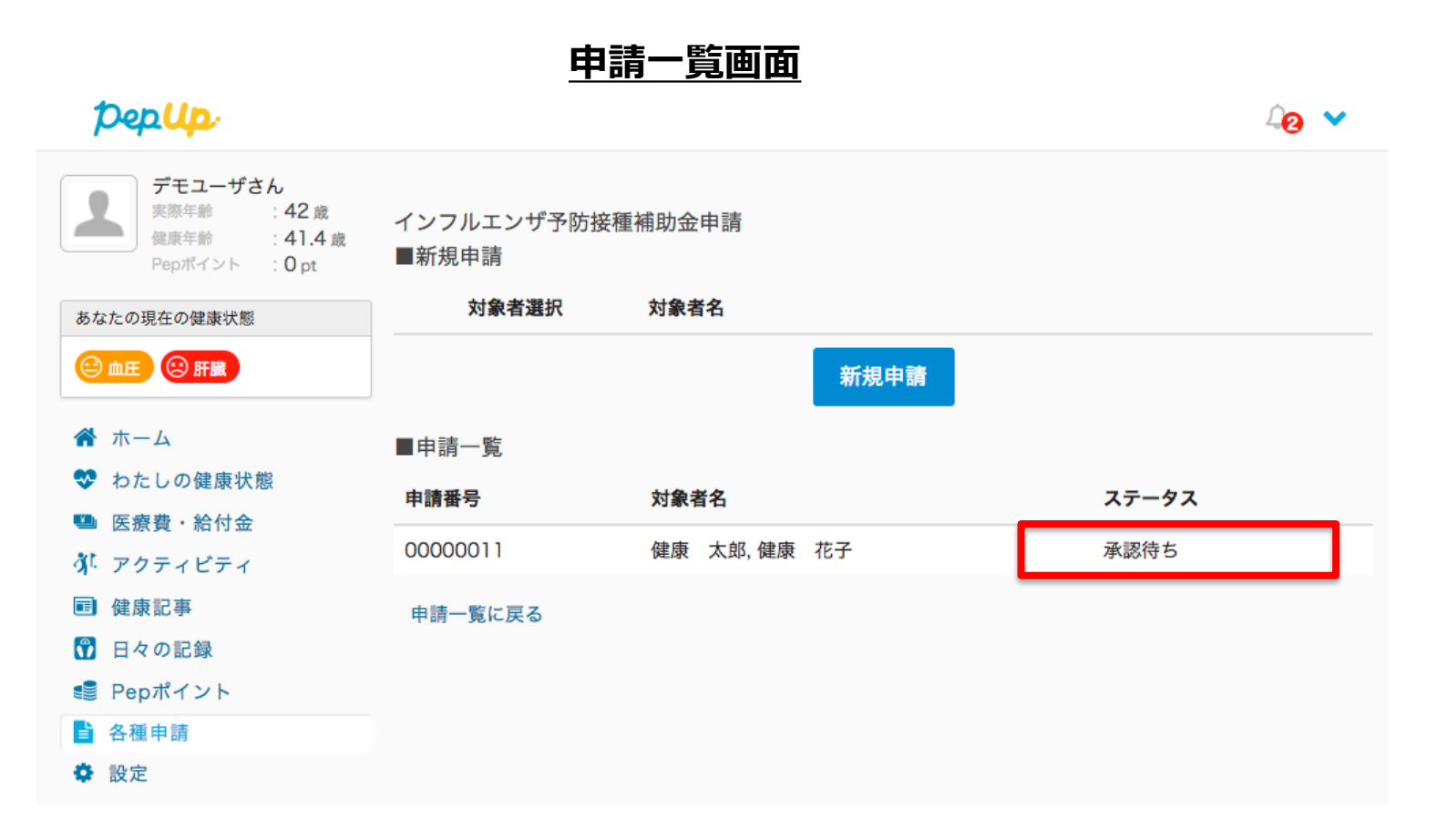

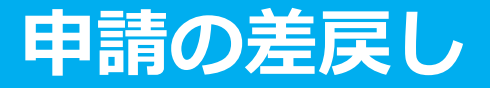

**申請内容に不備があると、健康保険組合からPep Upの登録メールに「差戻しメール」 が送付されます。本メール内に差戻し理由が記載されておりますので、内容を確認し修 正して再申請してください。**

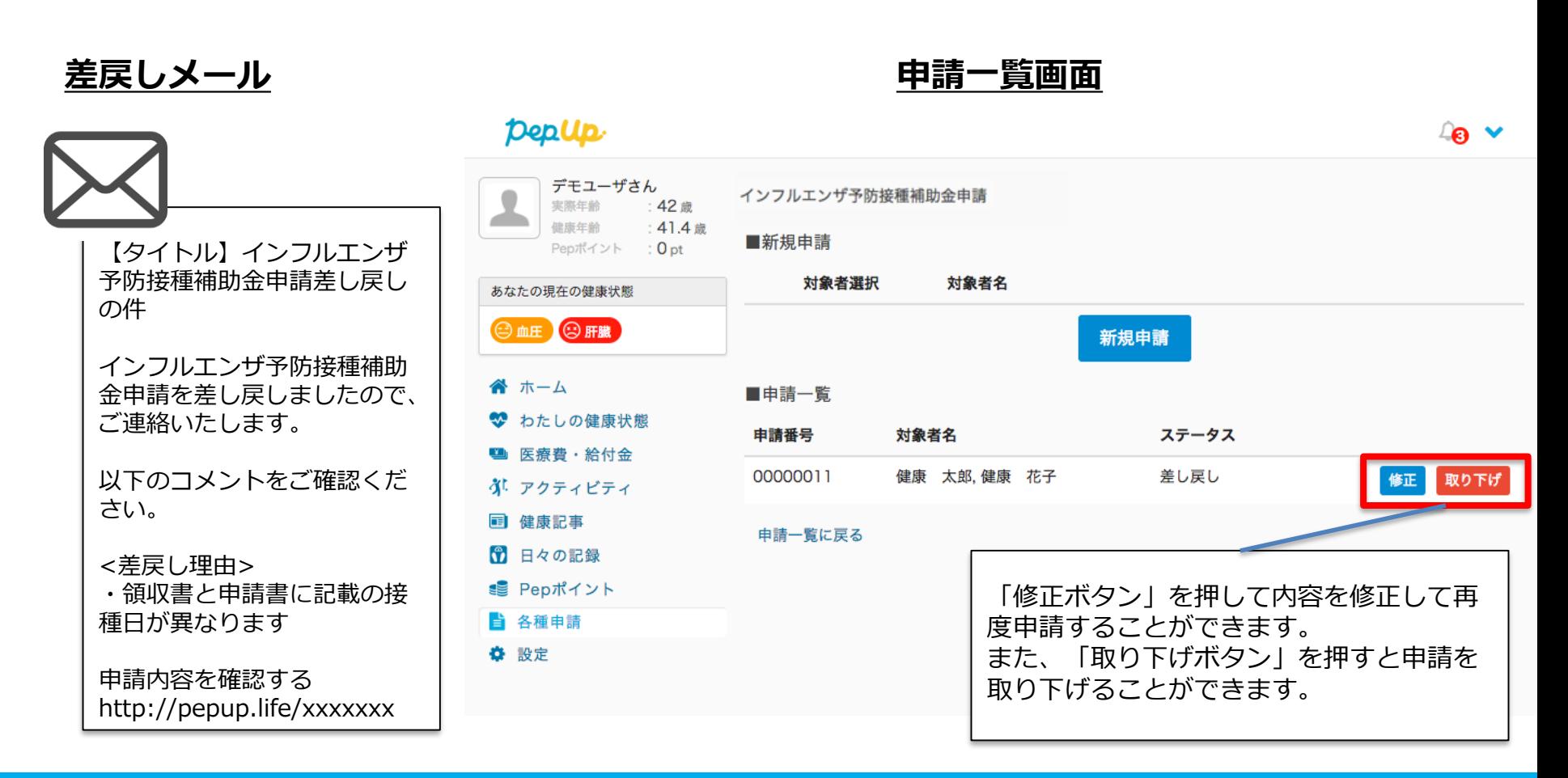

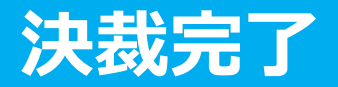

#### **申請内容が決裁されると「決裁完了メール」が送信されます。**

#### **承認メール**

【タイトル】インフルエンザ予防接種補助金申 請決裁完了の件

インフルエンザ予防接種補助金申請の決裁を完 了しましたので、ご連絡いたします。

申請内容を確認する http://pepup.life/xxxxxxx